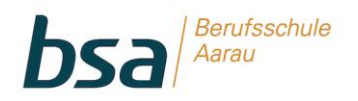

## **ANLEITUNG ZUR PASSWORTÄNDERUNG FÜR LERNENDE DER BSA DOK 5.6.12**

In diesem Dokument wird aufgezeigt, wie Lernende und Berufsmaturanden der bsa das persönliche Passwort für den Zugriff auf die IT-Systeme der bsa (Office 365, Mail, Microsoft Teams, Computeranmeldung) ändern können.

## **Konto- und Passwortrichtlinien**

- Das Konto des Lernenden/des Berufsmaturanden wird automatisch nach 5 fehlgeschlagenen Anmeldeversuchen für 30 Minuten gesperrt.
- Das Passwort muss mindestens 8 Zeichen lang sein.
- Das Passwort darf nicht den Loginnamen des Lernenden (vorname.nachname@stud.bsaarau.ch) oder mehr als zwei Zeichen enthalten, die nacheinander im Vor- oder Nachnamen vorkommen.
- Das Passwort muss Zeichen aus mindestens drei der folgenden Kategorien enthalten:
	- o Grossbuchstaben (A bis Z)
	- o Kleinbuchstaben (a bis z)
	- o Zahlen zur Basis 10 (0 bis 9)
	- $\circ$  Sonderzeichen (z.B. !, \$, #, %, @, usw.)
- Bei Verlust des Passworts muss das Sekretariat der bsa konsultiert werden.

## **Passwortänderung**

Lernende und Berufsmaturanden der bsa können das persönliche Passwort für den Zugriff auf die IT-Systeme jederzeit über das Office 365 Portal ändern. Melden Sie sich dazu über unsere Homepage via «Login» «Lernenderzugriff» auf unserem System an.

Sie werden nun von der Office 365 Startoberfläche begrüsst und finden rechts den Abschnitt «Passwort ändern». Von dort aus können Sie Ihr Passwort ändern.

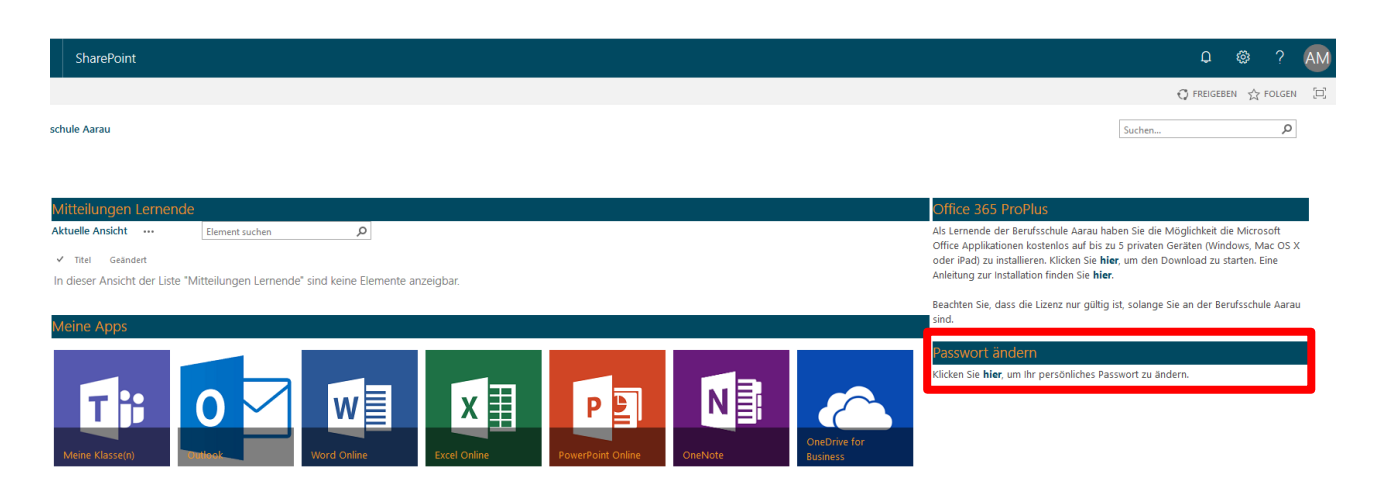